# <span id="page-0-0"></span>**Dell™ S1709W Flat Panel Monitor User's Guide**

[About Your Monitor](file:///C:/data/Monitors/S1709W/en/ug/about.htm) [Setting Up the Monitor](file:///C:/data/Monitors/S1709W/en/ug/setup.htm) [Operating the Monitor](file:///C:/data/Monitors/S1709W/en/ug/operate.htm) **Troubleshooting** [Appendix](file:///C:/data/Monitors/S1709W/en/ug/appendx.htm)

### **Notes, Notices, and Cautions**

**A NOTE:** A NOTE indicates important information that helps you make better use of your computer.

**NOTICE:** A NOTICE indicates either potential damage to hardware or loss of data and tells you how to avoid the problem.

CAUTION: A CAUTION indicates a potential for property damage, personal injury, or death.

### **Information in this document is subject to change without notice. © 2008 Dell Inc. All rights reserved.**

Reproduction in any manner whatsoever without the written permission of Dell Inc. is strictly forbidden.

Trademarks used in this text: *Dell* and the DELL logo **are trademarks of D**ell Inc; *Microsoft, Windows* are either trademarks or registered trademarks of Microsoft Corporation in the<br>United States and/or other countries;

Other trademarks and trade names may be used in this document to refer to either the entities claiming the marks and names or their products. Dell Inc. disclaims any<br>proprietary interest in trademarks and trade names other

#### **Model S1709Wc**

#### **April 2008 Rev. A00**

### <span id="page-1-0"></span>**About Your Monitor Dell™ S1709W Flat Panel Monitor User's Guide**

- **O** [Package Contents](#page-1-1)
- **[Product Features](#page-1-2)**
- **O** [Identifying Parts and Controls](#page-2-0)
- **O** [Monitor Specifications](#page-4-0)
- **[Plug and Play Capability](#page-5-0)**
- **O** [Maintenance Guidelines](#page-7-0)

### <span id="page-1-1"></span>**Package Contents**

Your monitor comes with all the items shown below. Ensure that you have all the items. [Contact Dell™](file:///C:/data/Monitors/S1709W/en/ug/appendx.htm#contacting_Dell) if anything is missing.

**I** NOTE: Some items may be optional and may not ship with your monitor. Some features or media may not be available in certain countries.

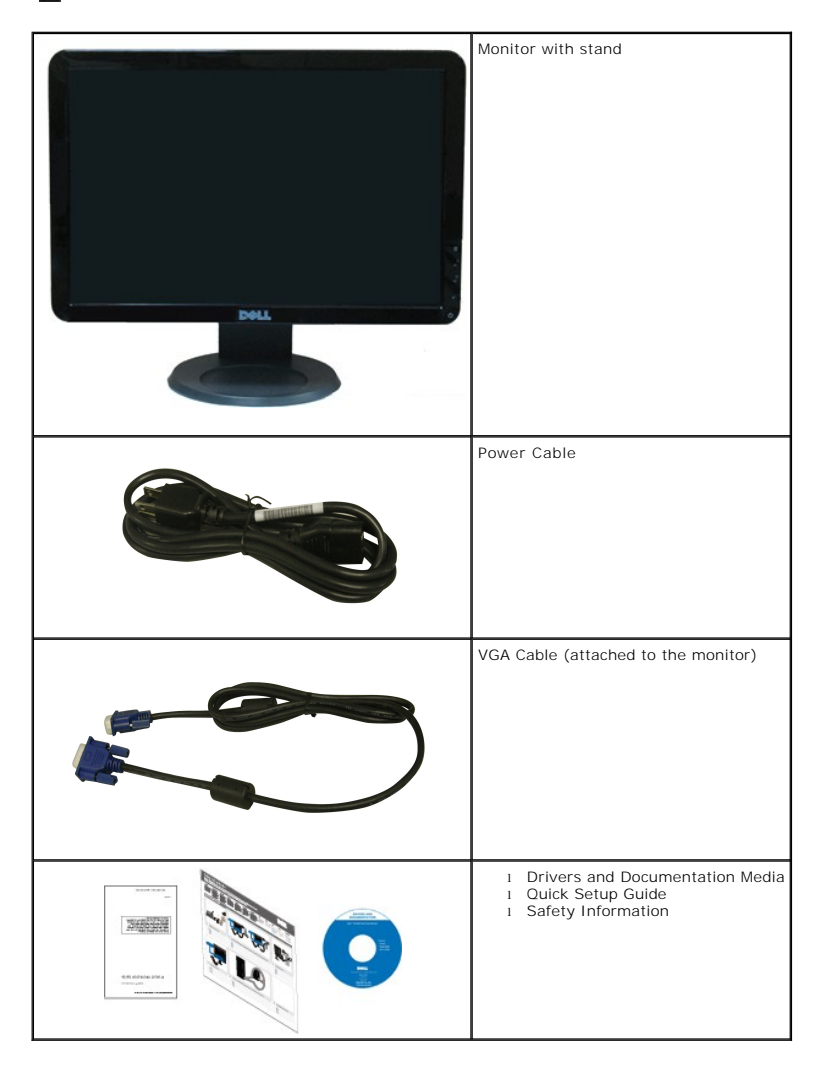

#### <span id="page-1-2"></span>**Product Features**

The **Dell™ S1709W** flat panel display has an active matrix, thin-film transistor (TFT), liquid crystal display (LCD). The monitors features include:

- Dell S1709W has a 17-inch (431.8 mm) viewable area display.
- 1440x900 resolution, plus full-screen support for lower resolutions.
- Wide viewing angle to allow viewing from a sitting or standing position, or while moving from side-to-side.
- Tilt capability.
- Removable pedestal and Video Electronics Standards Association (VESA) 100mm mounting holes for flexible mounting solutions.
- Plug and play capability if supported by your system.
- On-Screen Display (OSD) adjustments for ease of set-up and screen optimization.
- Software and documentation media which includes an information file (INF), Image color Matching File (ICM), and product documentation.
- Energy Saver feature for ENERGY STAR® compliance.
- Security lock slot.

# <span id="page-2-0"></span>**Identifying Parts and Controls**

# **Front view**

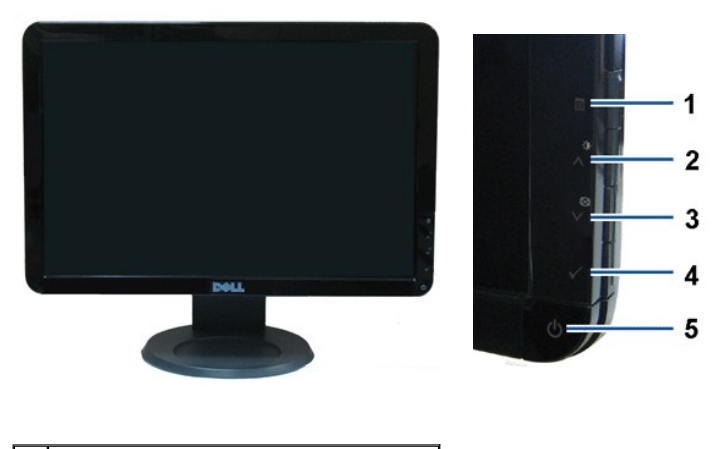

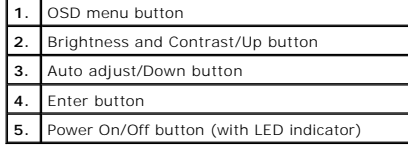

#### **Back View**

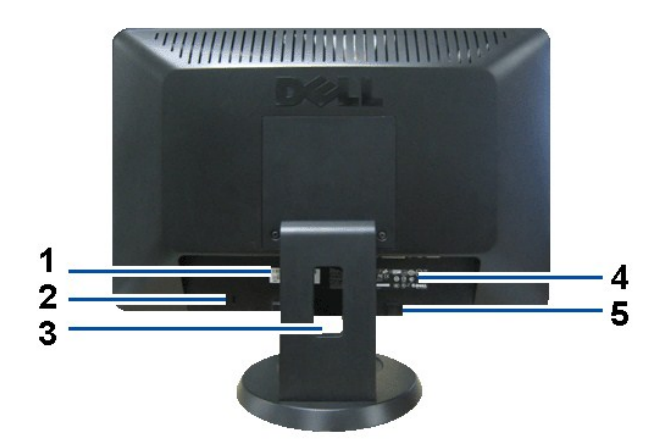

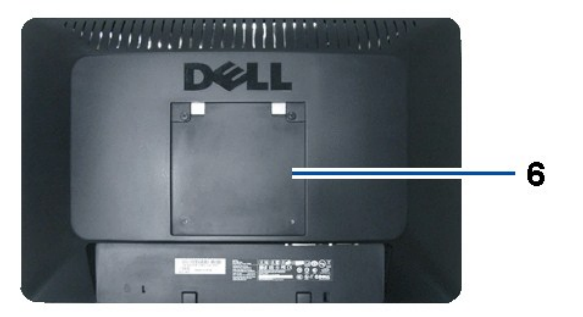

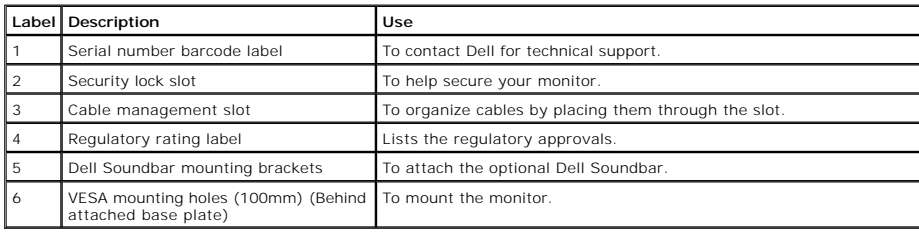

# **Side View**

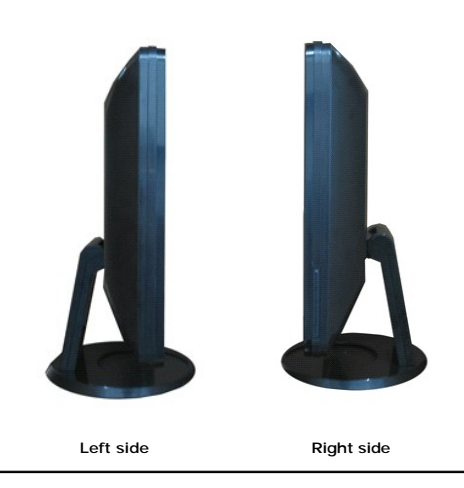

**Bottom View**

<span id="page-4-1"></span>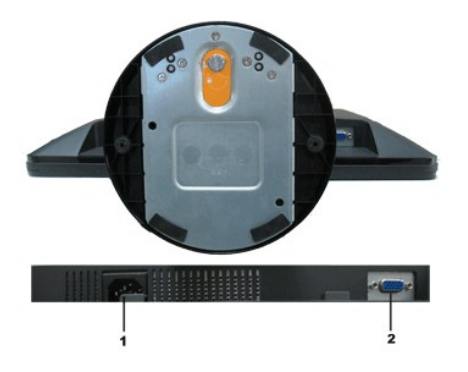

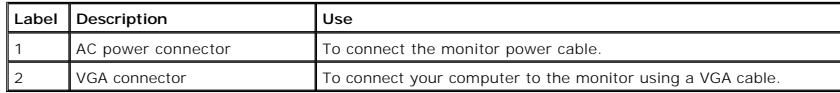

# <span id="page-4-0"></span>**Monitor Specifications**

The following sections give you information about the various power management modes and pin assignments for various connectors of your monitor.

#### **Power Management Modes**

If you have VESA's DPM compliance display card or software installed in your PC, the monitor automatically reduces its power consumption when not in use. This<br>referred to as *Power Save Mode.* If the computer detects input

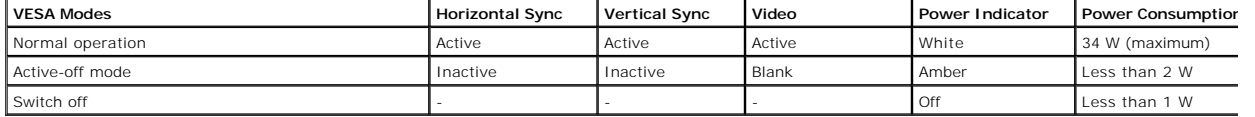

The OSD will only function in the *normal operation* mode. When any button except power button is pressed in Active-off mode, the following messages will be displayed:

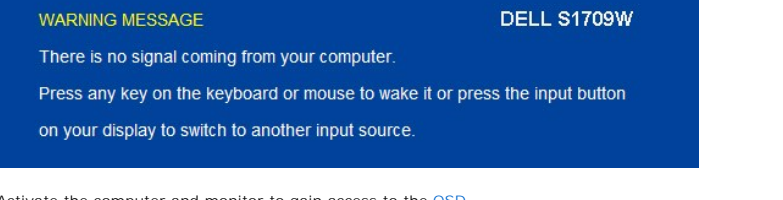

Activate the computer and monitor to gain access to the [OSD.](file:///C:/data/Monitors/S1709W/en/ug/operate.htm#Using_the_OSD)

**NOTE:** Dell S1709W Flat Panel monitor is **ENERGY STAR**®-compliant.

Zero power consumption in OFF mode can only be achieved by disconnecting the main cable from the monitor.

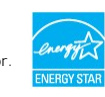

#### **Pin Assignments**

#### **15-pin D-Sub connector**

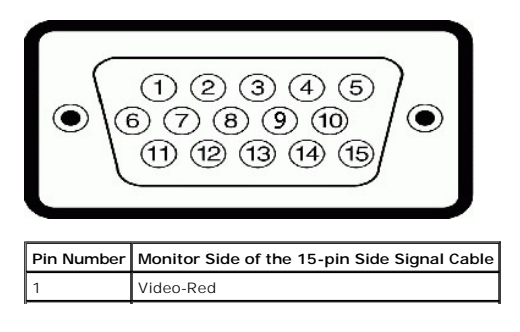

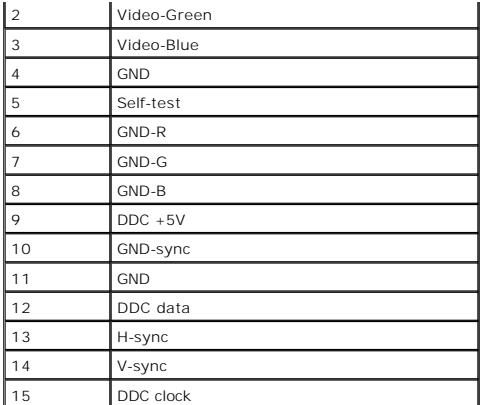

# <span id="page-5-0"></span>**Plug and Play Capability**

You can install the monitor in any Plug and Play-compatible system. The monitor automatically provides the computer with its Extended Display Identification Dat<br>(EDID) using Display Data Channel (DDC) protocols so that the

# **Flat Panel Specifications**

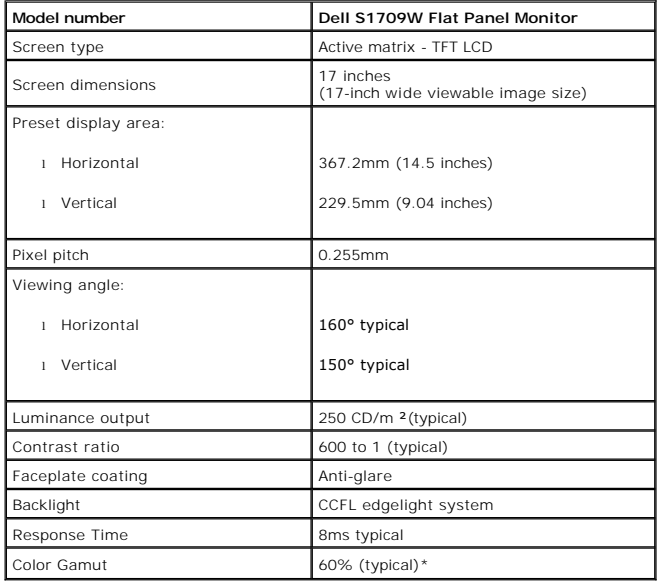

\*Dell S1709W Flat Panel monitor color gamut (typical) is based on CIE 1976 (65%) and CIE1931 (60%) test standards.

### **Resolution Specifications**

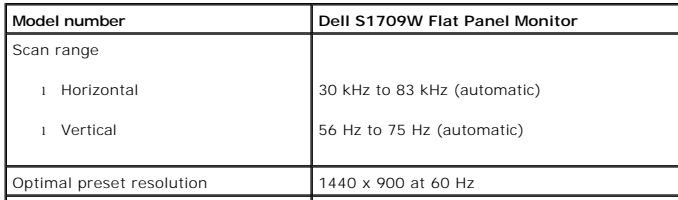

# **Electrical Specifications**

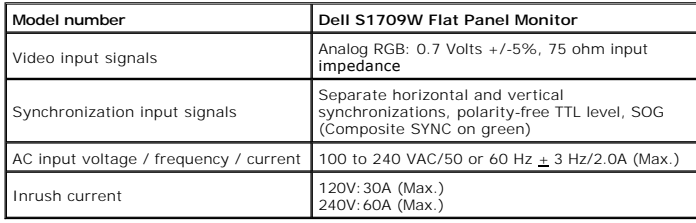

### **Preset Display Modes**

The following table lists the preset modes for which Dell guarantees image size and centering:

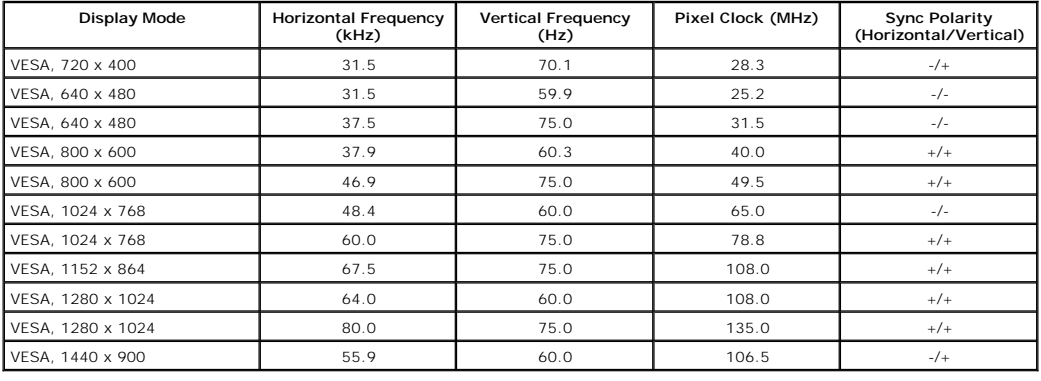

┙

# **Physical Characteristics**

The following table lists the monitor physical characteristics:

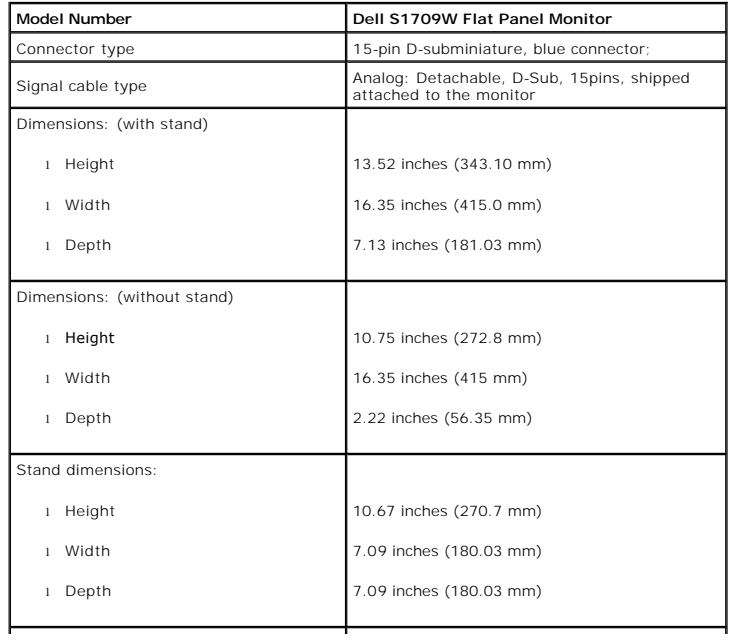

<span id="page-7-1"></span>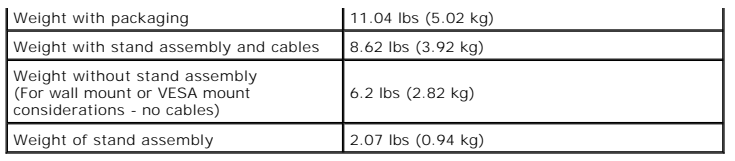

### **Environmental Characteristics**

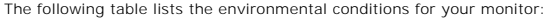

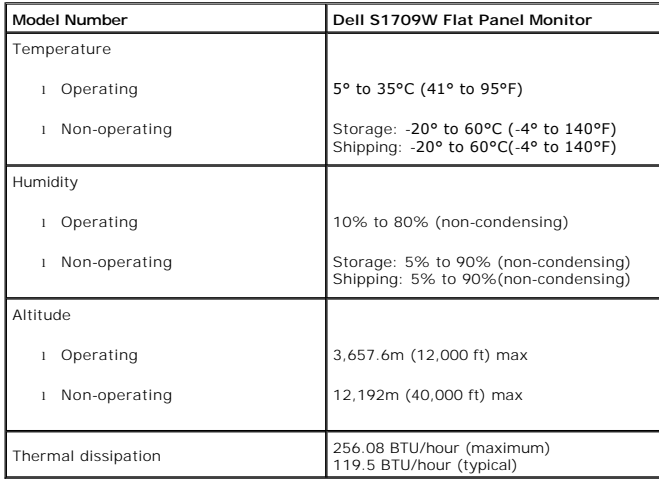

# <span id="page-7-0"></span>**Maintenance Guidelines**

#### **Caring for your Monitor**

**CAUTION: Read and follow the [safety instructions](file:///C:/data/Monitors/S1709W/en/ug/appendx.htm#Safety_Information) before cleaning the monitor.** 

CAUTION: Before cleaning the monitor, unplug the monitor power cable from the electrical outlet.

For best practices, follow the instructions in the list below while unpacking, cleaning, or handling your monitor:

- To clean your antistatic screen, slightly dampen a soft, clean cloth with water. If possible, use a special screen-cleaning tissue or solution suitable for the<br>antistatic coating. Do not use benzene, thinner, ammonia, abra
- 
- 
- 

# <span id="page-8-0"></span>**Appendix**

#### **Dell™ S1709W Flat Panel Monitor User's Guide**

- **[CAUTION: Safety Instruction](#page-8-1)**
- **O** FCC Notice (U.S. Only) and other regulatory information
- **O** [Contacting Dell](#page-8-2)

#### <span id="page-8-1"></span>**CAUTION: Safety Instruction**

For information on safety instructions, see the *Safety information* that ships with your monitor.

### **FCC Notice (U.S. Only) and other regulatory information**

For FCC notices and other regulatory information, see the regulatory compliance website located at [www.dell.com/regulatory\\_compliance](http://www.dell.com/regulatory_compliance).

#### <span id="page-8-2"></span>**Contacting Dell**

For Customers in the United States, call 800-WWW-DELL (800-999-3355)

 **NOTE:** If you do not have an active Internet connection, you can find contact information on your purchase invoice, packing slip, bill, or Dell product catalog.

Dell provides several online and telephone-based support and service options. Availability varies by country and product, and more services may not be<br>available in your area. To contact Dell for sales, technical support, o

#### 1. Visit **support.dell.com**

- 2. Verify your country or region in the **Choose A Country/Region** drop-down menu at the bottom of the page.
- 3. Click **Contact Us** on the left side of the page.
- 4. Select the appropriate service or support link based on your need.
- 5. Choose the method of contacting Dell that is convenient for you.

#### <span id="page-9-0"></span>**Setting Up Your Monitor Dell™ S1709W Flat Panel Monitor User's Guide**

# **If you have a Dell™ desktop or a Dell™ portable computer with internet access**

1. Go to **http://support.dell.com,** enter your service tag, and download the latest driver for your graphics card.

2. After installing the drivers for your Graphics Adapter, attempt to set the resolution to **1440x900** again.

**MOTE:** If you are unable to set the resolution to 1440x900, please contact Dell™ to inquire about a Graphics Adapter that supports these resolutions.

# <span id="page-10-0"></span>**Setting Up Your Monitor**

**Dell™ S1709W Flat Panel Monitor User's Guide**

# **If you have non Dell™ desktop, portable computer, or graphic card**

1. Right-click on the desktop and click **Properties**.

- 2. Select the **Settings** tab.
- 3. Select **Advanced**.
- 4. Identify your graphics controller supplier from the description at the top of the window (e.g. NVIDIA, ATI, Intel etc.).
- 5. Refer to the graphic card provider website for updated driver (for example, [http://www.ATI.com](http://www.ati.com/) OR [http://www.NVIDIA.com](http://www.nvidia.com/) ).
- 6. After installing the drivers for your Graphics Adapter, attempt to set the resolution to **1440x900** again.

**NOTE:** If you are unable to set the resolution to 1440x900, please contact the manufacturer of your computer or consider purchasing a graphics adapter that will support the video resolution of 1440x900.

#### <span id="page-11-0"></span>**Operating the Monitor Dell™ S1709W Flat Panel Monitor User's Guide**

- [Using the Front Panel](#page-11-1)
- **O** Using the OSD Men
- <u>[Setting the Optimal Resolution](#page-17-0)</u>
- **O** [Using the Dell Soundbar \(Optional\)](#page-17-1)
- [Using the Tilt](#page-17-2)

# <span id="page-11-1"></span>**Using the Front Panel**

Use the buttons on the front of the monitor to adjust the image settings.

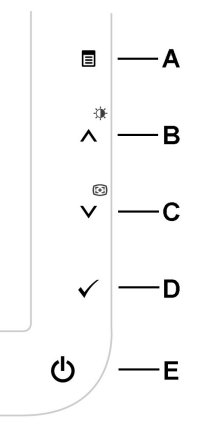

The following table describes the front panel buttons:

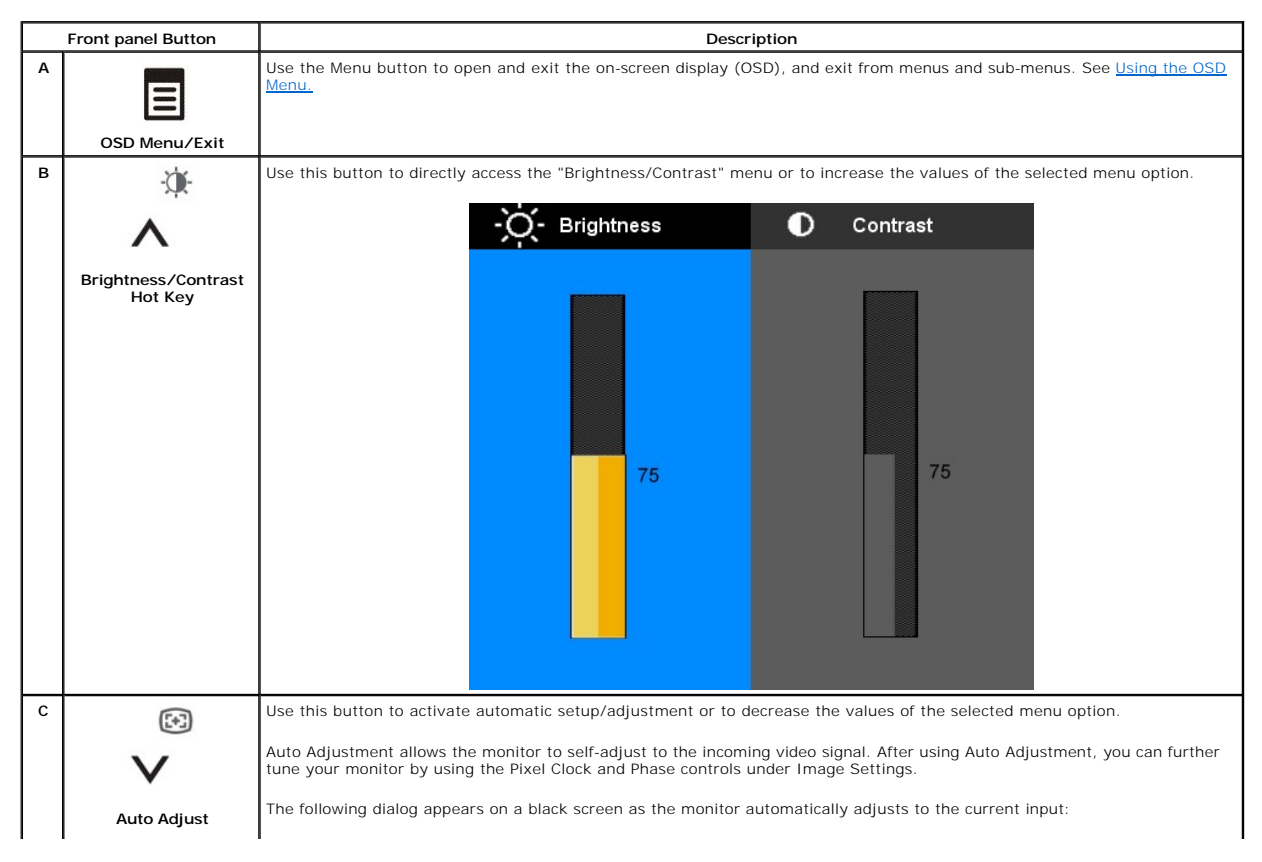

<span id="page-12-0"></span>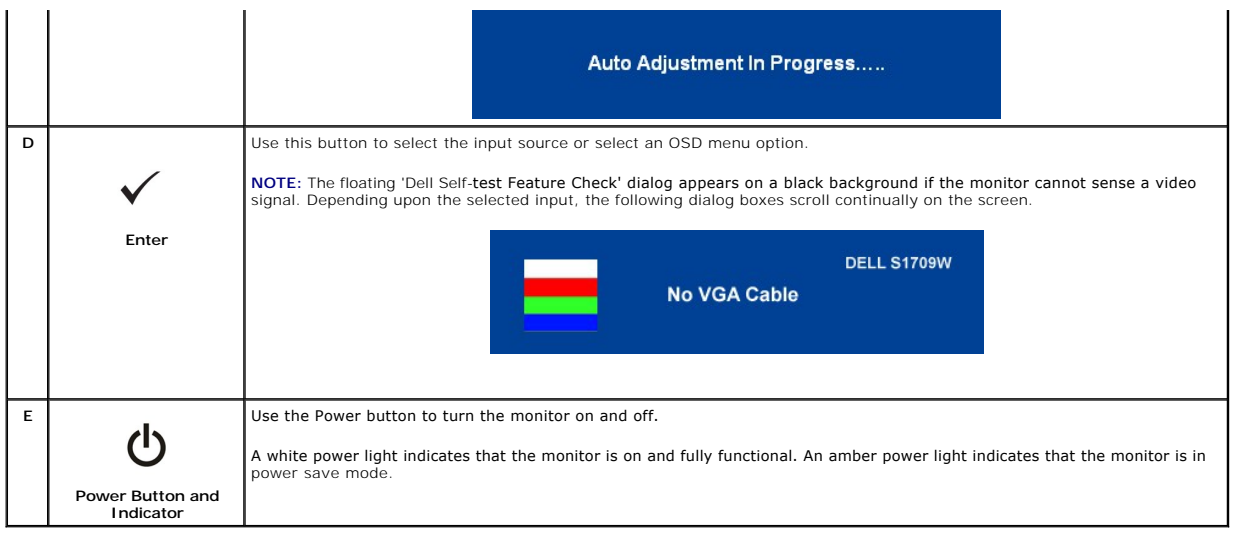

### <span id="page-12-1"></span>**Using the OSD Menu**

NOTE: If you change the monitor settings and then either proceed to another menu option, or exit the OSD menu, the monitor automatically saves the<br>changes. Changes are also saved if you make the changes and wait for the OS

1. Press the  $\blacksquare$  button to open the OSD menu and display the main menu.

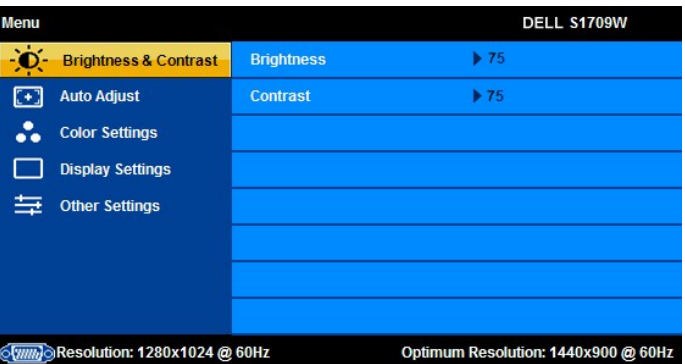

**NOTE:** Dell S1709W Flat Panel monitor supports analog (VGA) input only.

**NOTE:** Positioning and Image Settings are only available when you are using the analog (VGA) connector.

- 2. Press the  $\Lambda$  and  $V$  buttons to move between the setting options. As you move from one icon to another, the option name is highlighted. See the table below for a complete list of all the options available for the mon
- 3. Press the  $\blacksquare$  button once to activate the highlighted option.
- 4. Press  $\bigwedge$  and  $\bigvee$  button to select the desired parameter.
- 5. Press  $\Xi$  to enter the slide bar and then use the  $\Lambda$  and  $V$  buttons, according to the indicators on the menu, to make your changes.
- 6. Press the  $\Xi$  button once to return to the main menu to select another option or press the  $\Xi$  button two or three times to exit from the OSD menu.

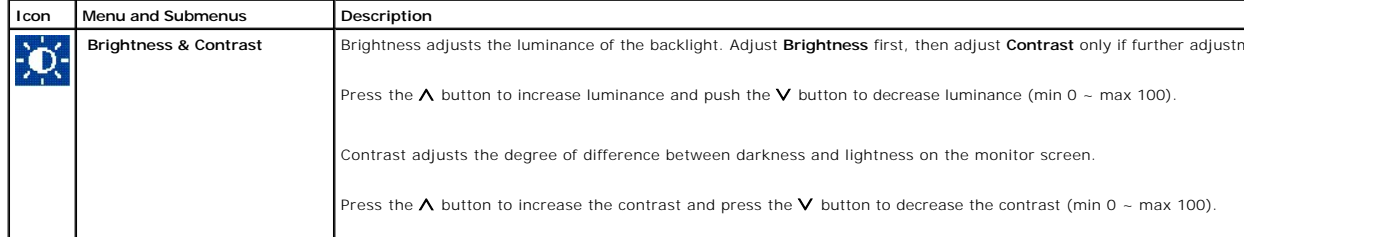

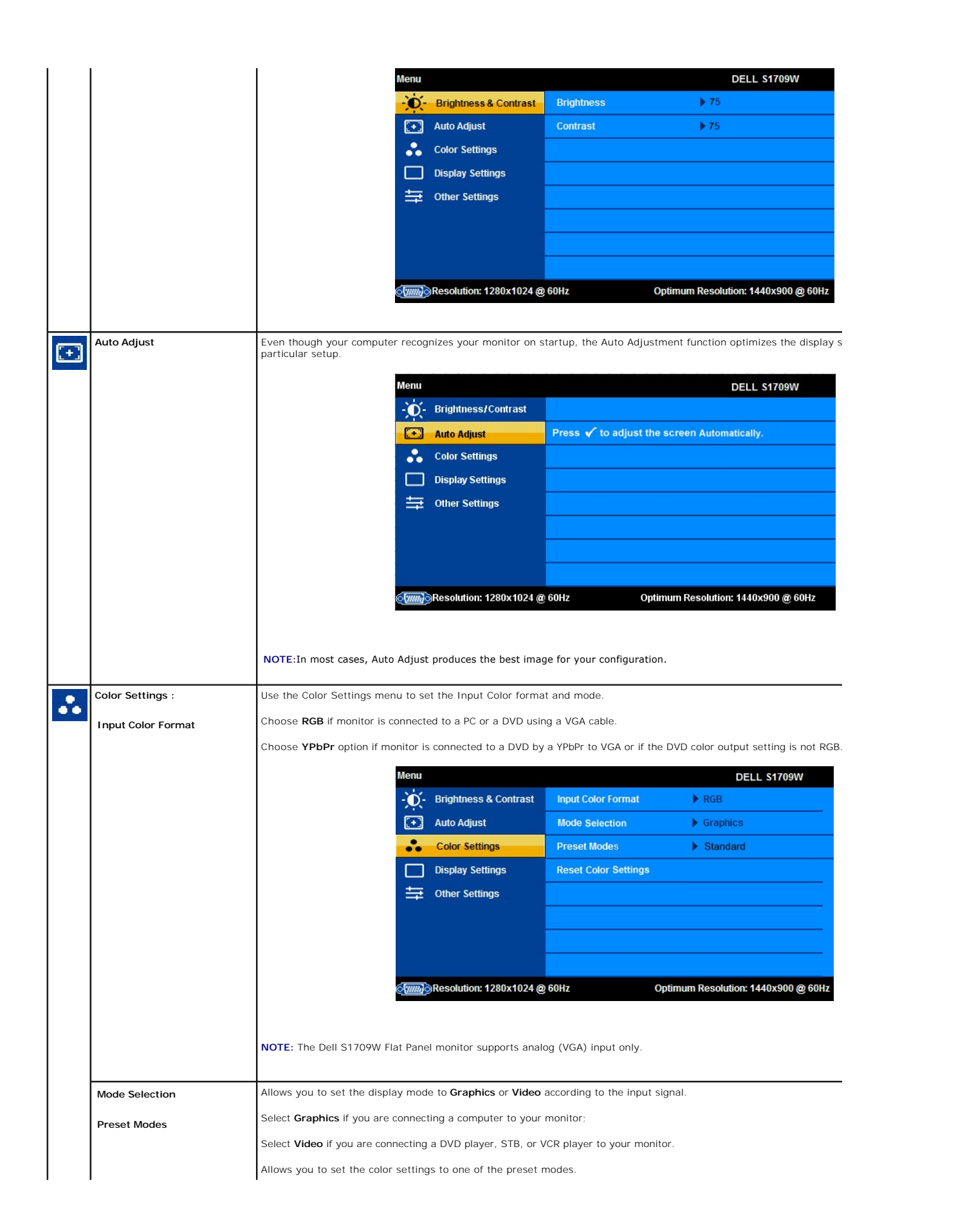

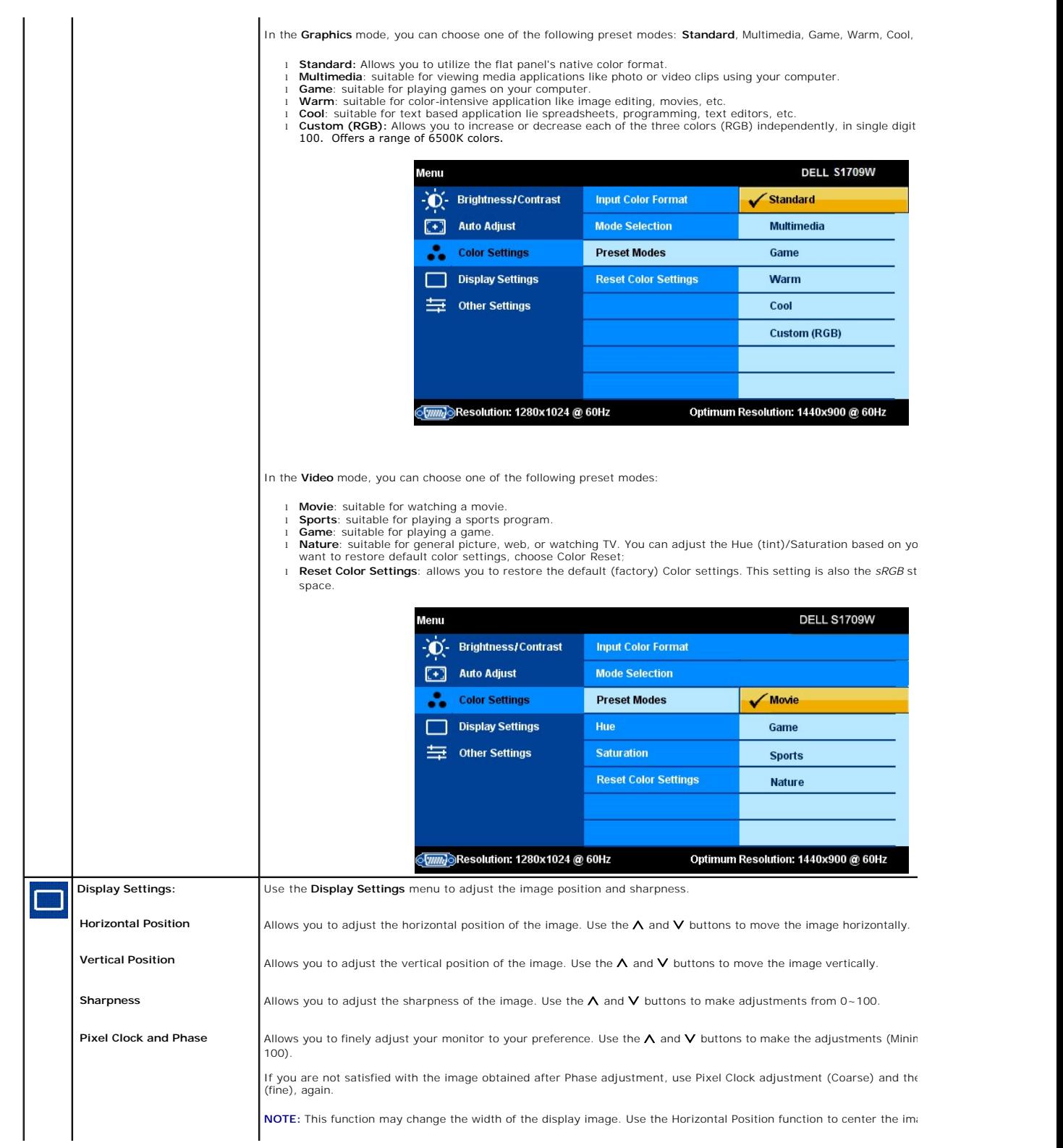

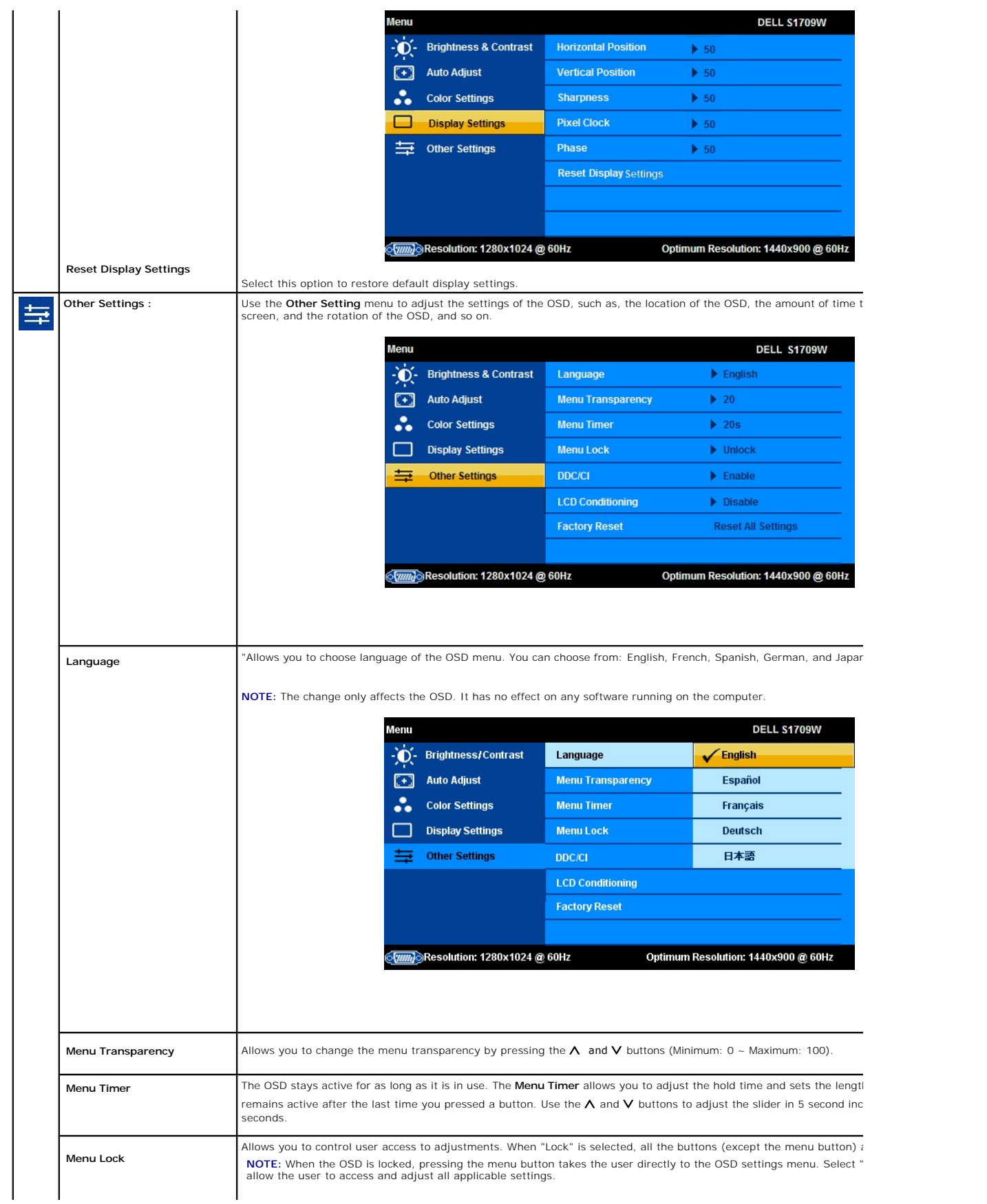

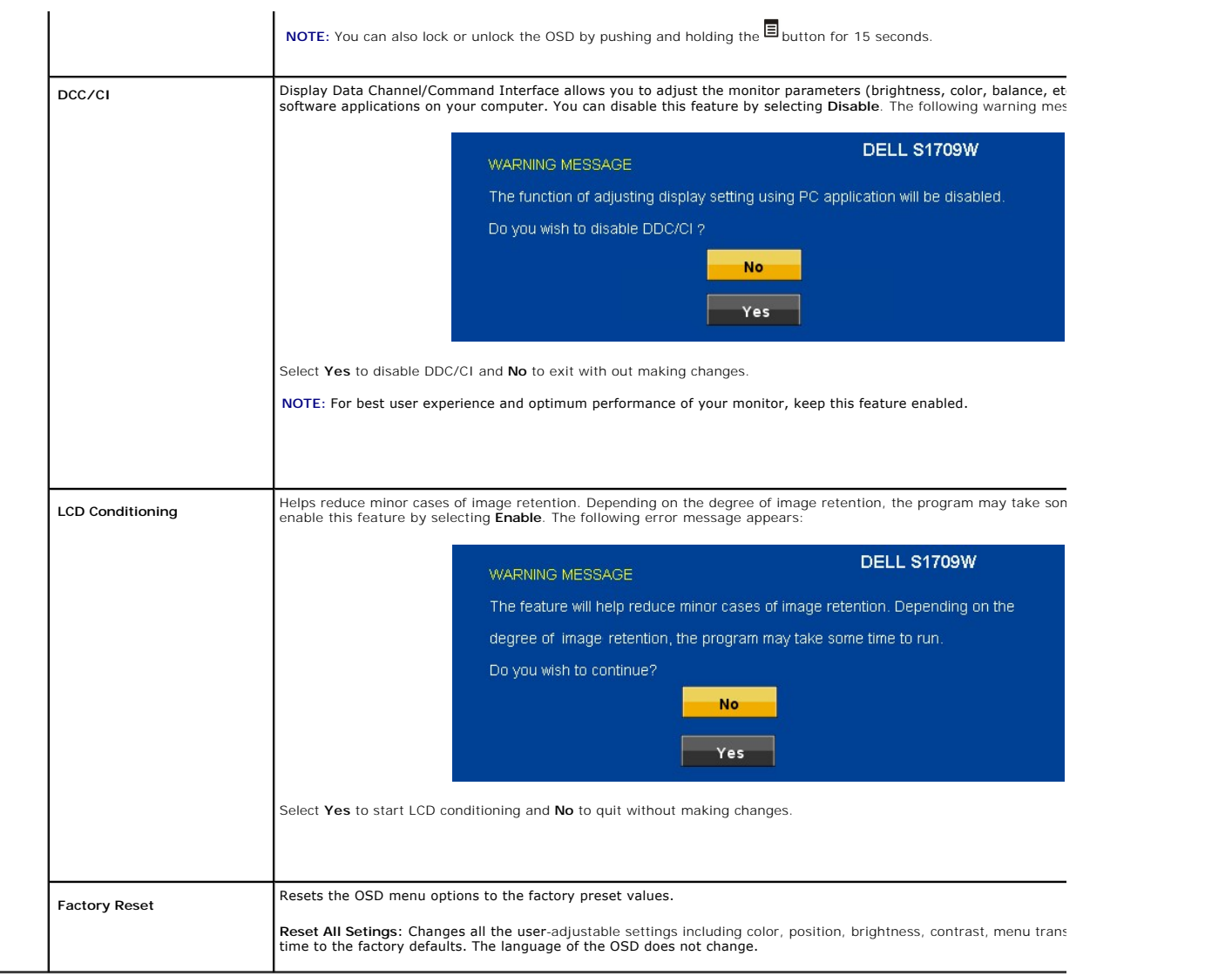

# **OSD Warning Messages**

The following warning messages may appear on the screen indicating that the monitor is out of synchronization.

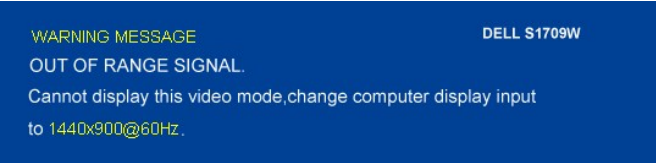

This means that the monitor cannot synchronize with the signal that it receives from the computer. Either the signal is too high or too low for the monitor to<br>use. See <u>[Specifications](file:///C:/data/Monitors/S1709W/en/ug/about.htm#Specifications)</u> for the Horizontal and Vertical freq

**A NOTE:** The floating Dell Self-test Feature Check dialog appears on-screen if the monitor cannot sense a video signal.

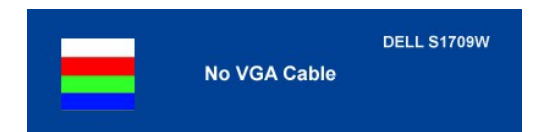

#### **NOTE:** The Dell S1709W Flat Panel monitor supports VGA input only.

Occasionally, no warning message appears, but the screen is blank. This could also indicate that the monitor is not synchronizing with the computer. See [General Problems](file:///C:/data/Monitors/S1709W/en/ug/solve.htm#General%20Problems) for more information.

### <span id="page-17-0"></span>**Setting the Optimum Resolution**

- 1. Right-click on the desktop and select **Properties**. 2. Select the **Settings** tab. 3. Set the screen resolution to 1440 x 900. 4. Click **OK**.
- 
- 

If you do not see 1440 x 900 as an option, you may need to update your graphics driver. Depending on your computer, complete one of the following procedures.

If you have a Dell desktop or portable computer:

¡ Go to **support.dell.com**, enter your service tag, and download the latest driver for your graphics card.

If you are using a non-Dell computer (portable or desktop):

- o Go to the support site for your computer and download the latest graphic drivers.
- o Go to your graphics card website and download the latest graphic drivers.

# <span id="page-17-1"></span>**Using the Dell Soundbar (Optional)**

The Dell Soundbar is a stereo two channel system adaptable to mount on Dell Flat Panel Displays. The Soundbar has a rotary volume and on/off control to adjust the overall system level, a blue LED for power indication, and two audio headset jacks.

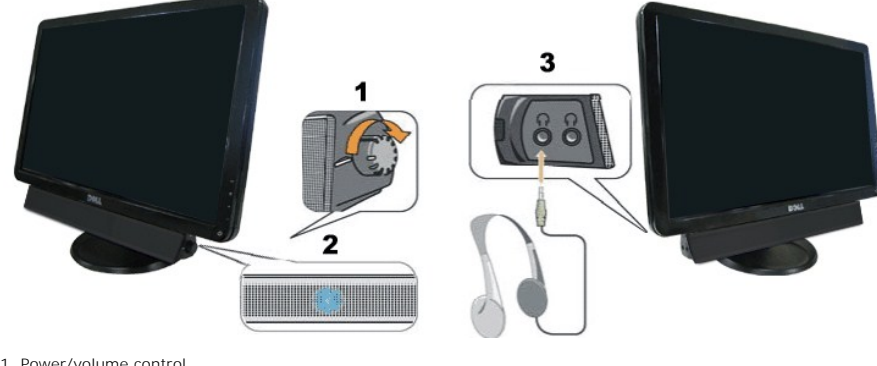

- 1. Power/volume control 2. Power indicator
- 3. Headphone connectors

### <span id="page-17-2"></span>**Using the Tilt**

You can tilt the monitor to best fit your viewing needs.

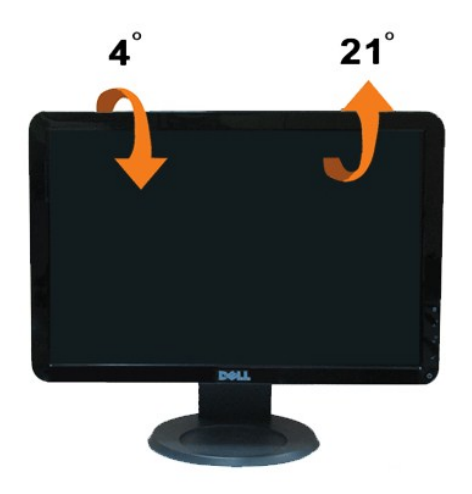

# <span id="page-19-0"></span>**Setting Up Your Monitor**

**Dell™ S1709W Flat Panel Monitor**

# **Setting the display resolution to 1440X900 (Optimal)**

For optimal display performance while using the Microsoft Windows operating systems, set the display resolution to 1440 x 900 pixels by performing the following steps:

1. Right-click on the desktop and click **Properties**.

2. Select the **Settings** tab.

3. Move the slider-bar to the right by pressing and holding left-mouse button and adjust the screen resolution to **1440X900**.

4. Click **OK**.

 If you do not see **1440X900** as an option, you may need to update your graphics driver. Please choose the scenario below that best describes the computer system you are using, and follow the provided directions:

**1: [If you have a Dell™ desktop or a Dell™ portable computer with internet access.](file:///C:/data/Monitors/S1709W/en/ug/internet.htm)**

**2: [If you have non Dell™ desktop, portable computer, or graphic card.](file:///C:/data/Monitors/S1709W/en/ug/non-dell.htm)**

# <span id="page-20-0"></span>**Dell™ S1709W Flat Panel Monitor**

- l [User's Guide](file:///C:/data/Monitors/S1709W/en/ug/index.htm)
- 1 [Setting the display resolution to 1440x900 \(Optimal\)](file:///C:/data/Monitors/S1709W/en/ug/optimal.htm)

# **Information in this document is subject to change without notice. © 2008 Dell Inc. All rights reserved**

Reproduction in any manner whatsoever without the written permission of Dell Inc. is strictly forbidden.

Trademarks used in this text: *Dell* and the DELL logo, are trademarks of Dell Inc.; *Microsoft* and *Windows* are either trademarks or registered trademarks of Microsoft Corporation in<br>the United States and/or other count

Other trademarks and trade names may be used in this document to refer to either the entities claiming the marks and names or their products. Dell Inc. disclaims any<br>proprietary interest in trademarks and trade names other

#### **Model S1709Wc**

**April 2008 Rev. A00**

#### <span id="page-21-0"></span>**Setting Up the Monitor Dell™ S1709W Flat Panel Monitor User's Guide**

- **O** [Attaching the Base](#page-21-1)
- **O** [Connecting Your Monitor](#page-21-2)
- O [Organizing Your Cables](#page-22-0)
- [Attaching the Optional Dell Soundbar](#page-22-1)
- Removing the Base

# <span id="page-21-1"></span>**Attaching the Base**

**NOTE: The base is detached when the monitor is shipped from the factory.** 

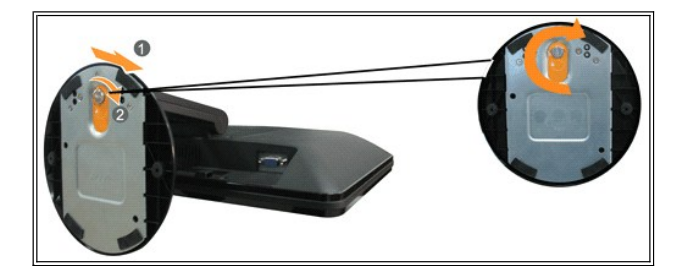

To attach the base of the stand to the monitor stand:

- 1. Place the monitor on a stable flat table.
- 2. Align the groove on the stand base to the raiser on the monitor.
- 3. Turn the thumb screw clockwise to tighten the monitor stand base and raiser.

# <span id="page-21-2"></span>**Connecting Your Monitor**

CAUTION: Before you begin any of the procedures in this section, follow the [safety instructions.](file:///C:/data/Monitors/S1709W/en/ug/appendx.htm#Safety%20Information)

#### **Connecting Your Monitor Using a VGA Cable**

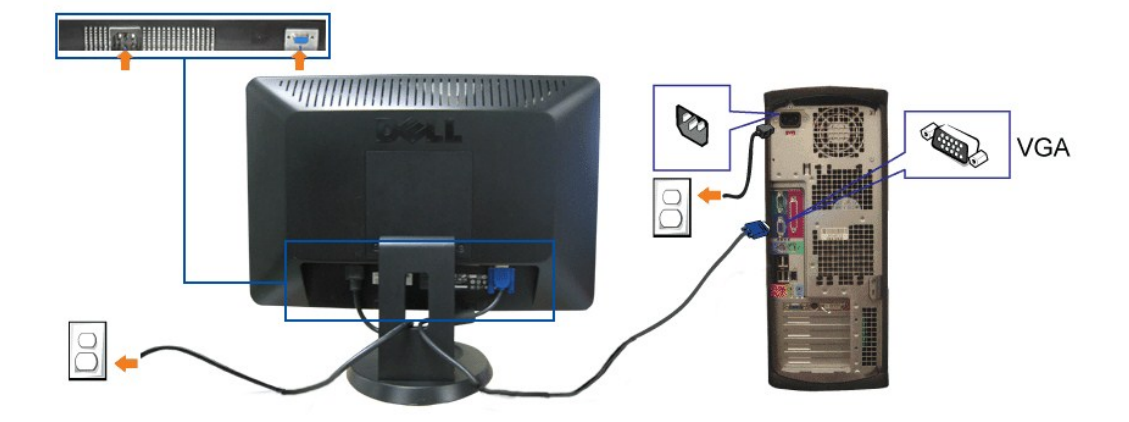

**1.** Turn off your computer and disconnect the power cable.

**2.** If you are using the monitor, connect the blue VGA cable to the blue connector on the computer and monitor.

**3.** Connect the power cable.

4. Turn on your monitor and computer. If you do not see an image, see **Troubleshooting your monitor**.

# <span id="page-22-0"></span>**Organizing Your Cables**

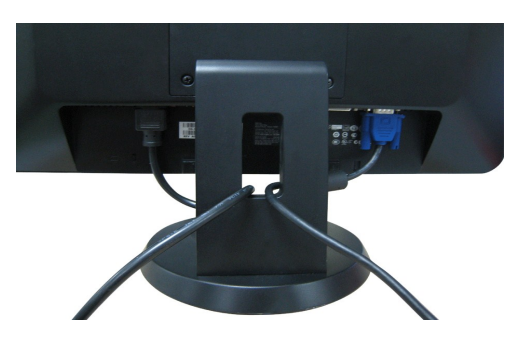

After attaching all necessary cables to your monitor and computer, (See <u>[Connecting Your Monitor](#page-21-2)</u> for cable attachment), use the cable management slot to<br>neatly organize all cables as shown above.

### <span id="page-22-1"></span>**Attaching the Optional Dell Soundbar**

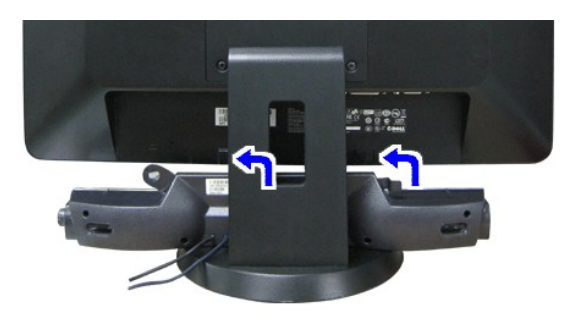

**NOTICE:** Do not use with any device other than Dell Soundbar.

- 1. Working from the rear of the monitor, attach the Soundbar aligning the two slots with the two tabs along the bottom rear of the monitor.
- 2. Slide the Soundbar to the left until it snaps into place.
- 3. Connect the Soundbar to the external power adapter.
- 4. Insert the lime-green mini stereo plug from the rear of the Soundbar into the computer's audio output jack.

### <span id="page-22-2"></span>**Removing the Base**

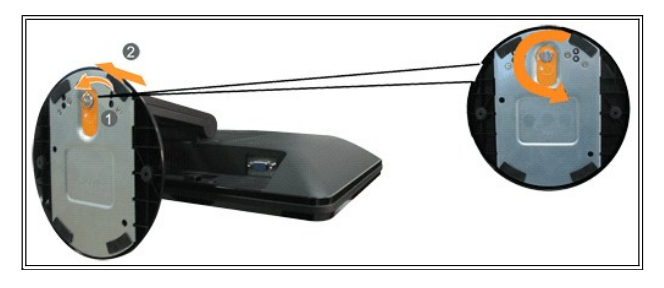

To remove the base of the stand from the monitor:

- 1. Place the monitor panel on soft cloth or cushion on a stable flat table.
- 2. Turn the thumb screw counter-clockwise to loosen the base and raiser.
- 3. Detach the base away from the monitor stand raiser.

#### <span id="page-24-0"></span>**Troubleshooting Dell™ S1709W Flat Panel Monitor User's Guide**

- **Troubleshooting Your**
- **[General Problems](#page-25-1)**
- **[Product Specific Problems](#page-26-0)**
- **O** [Troubleshooting Your Soundbar](#page-26-1)
- **CAUTION: Before you begin any of the procedures in this section, follow the safety instructions**

# <span id="page-24-1"></span>**Troubleshooting Your Monitor**

### **Self-Test Feature Check (STFC)**

Your monitor provides a self-test feature that allows you to check whether your monitor is functioning properly. If your monitor and computer are properly<br>connected but the monitor screen remains dark, run the monitor self

- 
- 1. Turn off both your computer and monitor.<br>2. Unplug the video cable from the back of the computer or monitor. To ensure proper Self-Test operation, remove the analog (blue connector) cable from the back of computer or monitor.
- 3. Turn on the monitor.

The floating **Dell Self-test Feature Check** dialog box should appear on-screen on a black background if the monitor cannot sense a video signal and is working correctly. While in self-test mode, the power LED remains white. Also, depending upon the selected input, one of the dialogs shown below will continuously scroll through the screen.

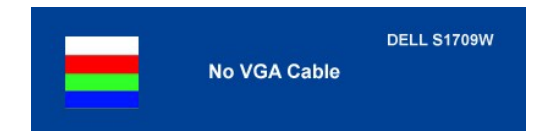

This box also appears during normal system operation if the video cable becomes disconnected or damaged. Turn off your monitor and reconnect the video<br>cable, then turn on both your computer and the monitor. If your monitor controller and computer system; your monitor is functioning properly.

#### **Built-in Diagnostics**

Your monitor has a built-in diagnostic tool that helps you determine if the screen abnormality you are experiencing is an inherent problem with your monitor, or with your computer system and graphic card.

**A NOTE:** You can run the built-in diagnostics only when the video cable is unplugged and the monitor is in *self-test mode*.

To run the built-in diagnostics:

- 
- 1. Ensure that the screen is clean (no dust particles on the surface of the screen).<br>
2. Unplug the video cable(s) from the back of the computer or monitor. The monitor then goes into the self-test mode.<br>  $\blacksquare$ 2. Unplug the video cable(s) from the back of the computer or monitor. The monitor then goes into the self-test mode.
- 3. Press and hold the  $\overline{\phantom{a}}$  and  $\bigwedge$  buttons on the front panel, simultaneously for 2 seconds. A gray screen appears.<br>4. Carefully inspect the screen for abnormalities.
- 
- 
- 5. Press the  $\bigwedge$  button on the front panel again. The color of the screen changes to red.<br>6. Inspect the display for any abnormalities.<br>7. Repeat steps 5 and 6 to inspect the display in green, blue, and white colored sc

准

The test is complete when the white screen appears. To exit, press the  $\Lambda$  button again.

If you do not detect any screen abnormalities upon using the built-in diagnostic tool, the monitor is functioning properly. Check the video card and computer

#### **OSD Warning Messages**

The following warning messages may appear on the screen indicating that the monitor is out of synchronization.

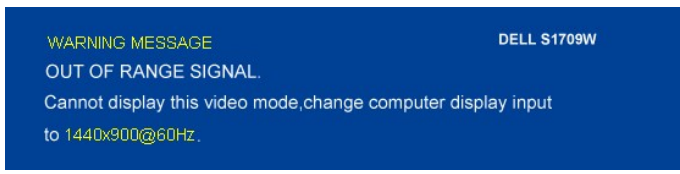

<span id="page-25-0"></span>This means that the monitor cannot synchronize with the signal that it receives from the computer. Either the signal is too high or too low for the monitor to<br>use. See <u>[Monitor Specifications](file:///C:/data/Monitors/S1709W/en/ug/about.htm#Specifications)</u> for the Horizontal and Vertic

Occasionally, no warning message appears, but the screen is blank. This could also indicate that the monitor is not synchronizing with the computer or that<br>the monitor is in power save mode.

# <span id="page-25-1"></span>**General Problems**

The following table contains general information about common monitor problems you might encounter.

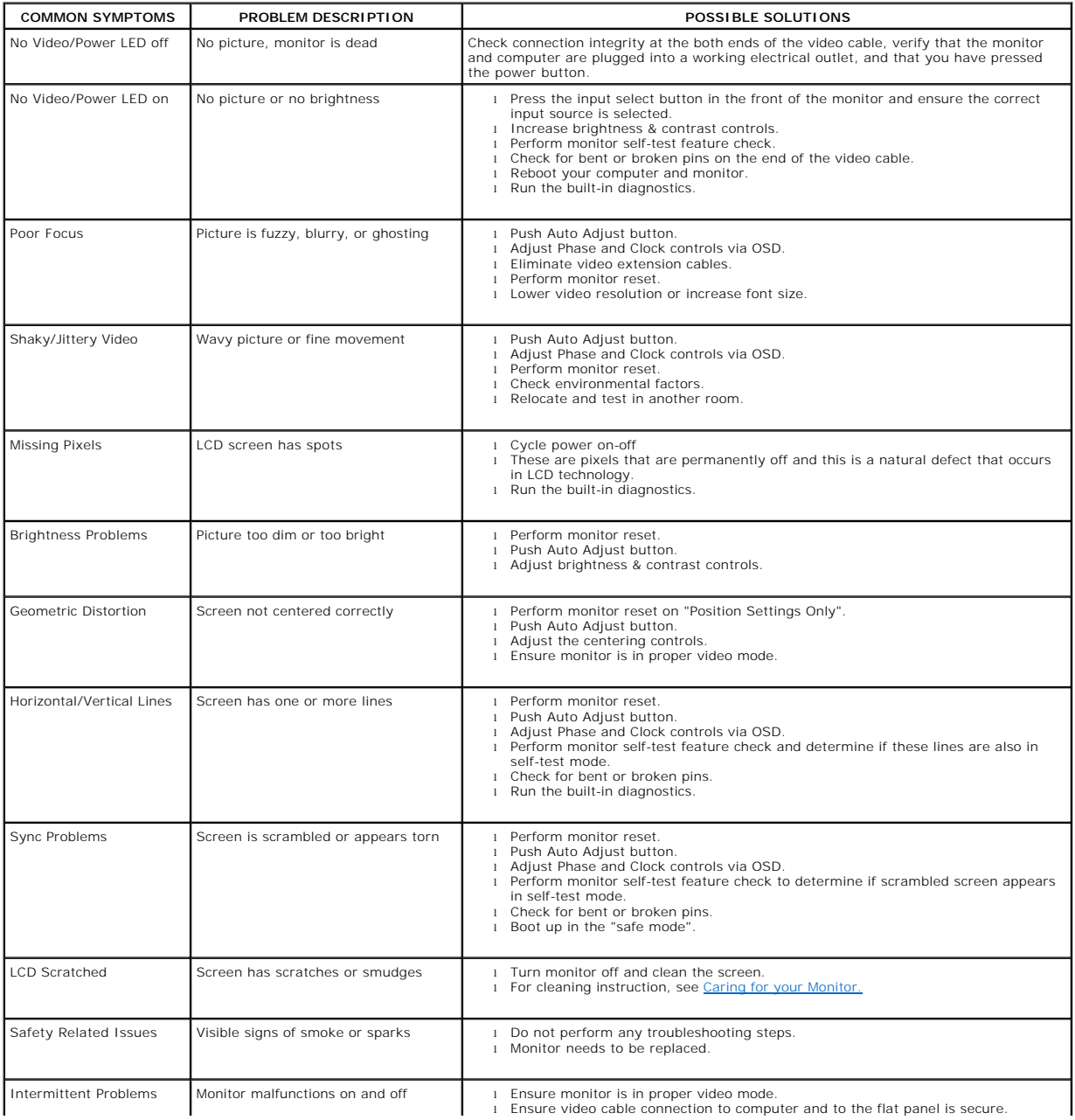

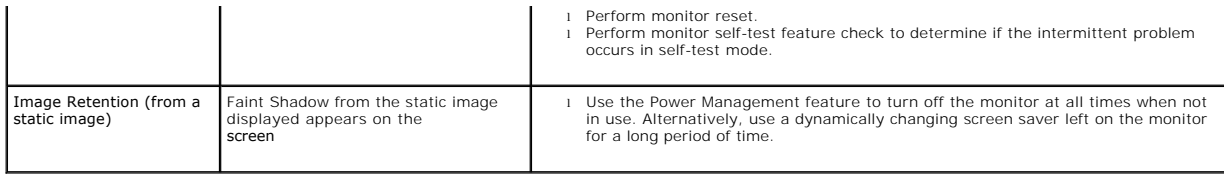

# <span id="page-26-0"></span>**Product Specific Problems**

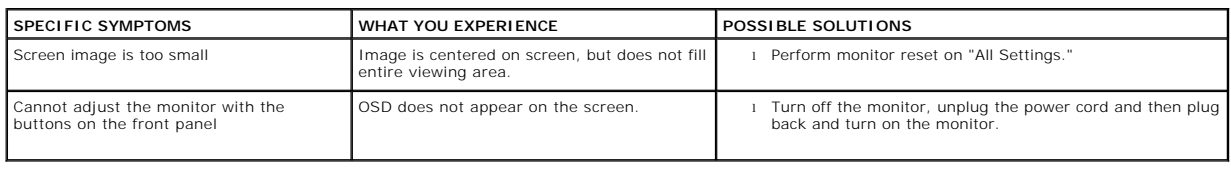

# <span id="page-26-1"></span>**Troubleshooting Your Soundbar**

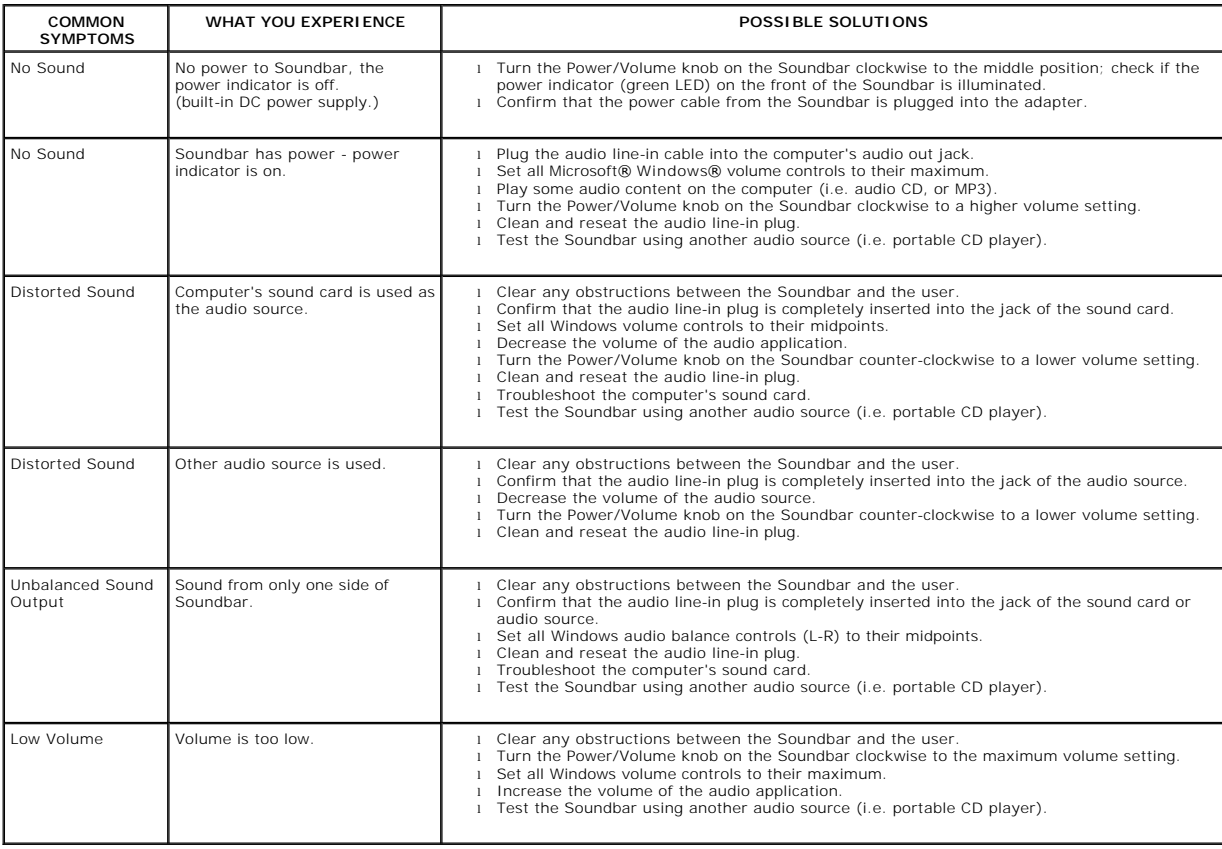

Free Manuals Download Website [http://myh66.com](http://myh66.com/) [http://usermanuals.us](http://usermanuals.us/) [http://www.somanuals.com](http://www.somanuals.com/) [http://www.4manuals.cc](http://www.4manuals.cc/) [http://www.manual-lib.com](http://www.manual-lib.com/) [http://www.404manual.com](http://www.404manual.com/) [http://www.luxmanual.com](http://www.luxmanual.com/) [http://aubethermostatmanual.com](http://aubethermostatmanual.com/) Golf course search by state [http://golfingnear.com](http://www.golfingnear.com/)

Email search by domain

[http://emailbydomain.com](http://emailbydomain.com/) Auto manuals search

[http://auto.somanuals.com](http://auto.somanuals.com/) TV manuals search

[http://tv.somanuals.com](http://tv.somanuals.com/)